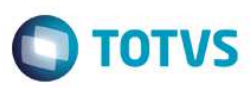

## **Evidência de Testes**

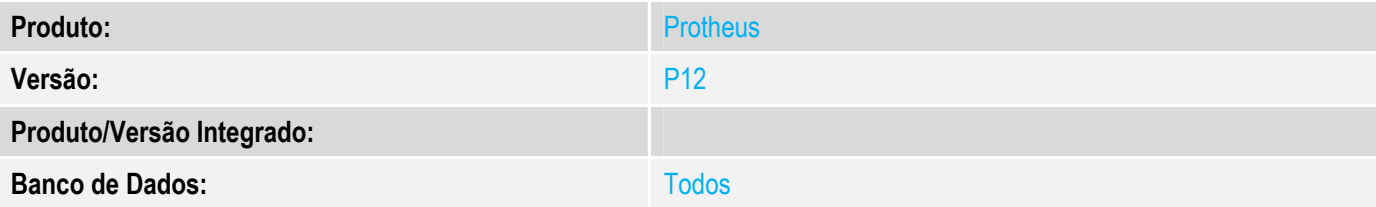

#### **1. Evidência e sequência do passo a passo**

#### **Teste Unitário (Codificação)**

Situação: Erro no estorno de recebimento de títulos no Venda Direta quando contablização on-line e utilizada LP 527.

Correção: Chamado TWJDZZ – Ajuste na rotina de estorno de recebimento de títulos para não ocorrer erro quando utilizada contabilização on-line e LP 527.

Fontes Alterados: LOJXREC

#### **Pré-Requisitos**

*Configurações Contábeis:* 

*1.1 Acessar SIGACTB->Atualizações->Cadastros->Calendario Contab e adicionar um Calendário Contábil* 

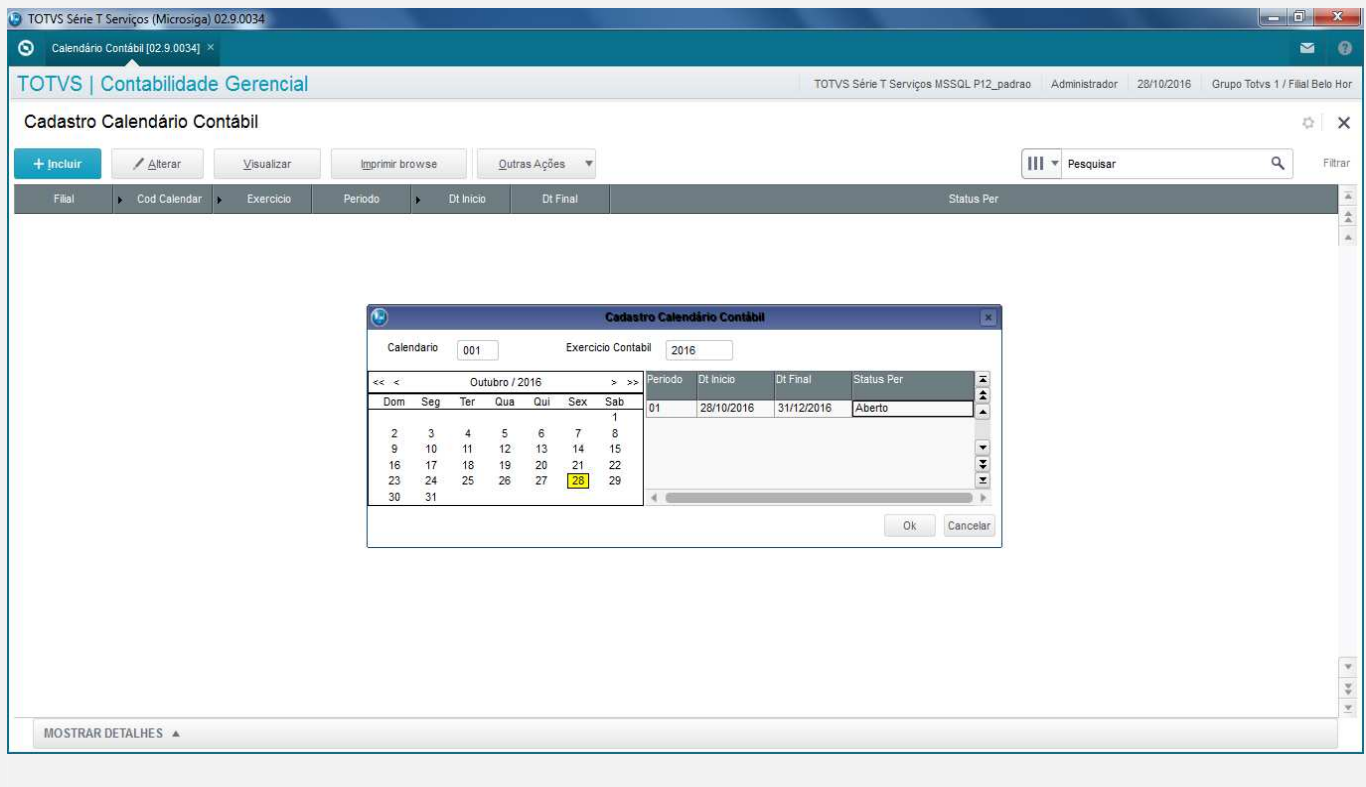

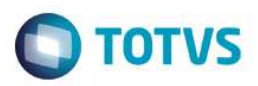

#### *1.2 Acessar SIGACTB->Atualizações->Cadastros->Moedas Contábeis e adicionar uma moeda contábil*

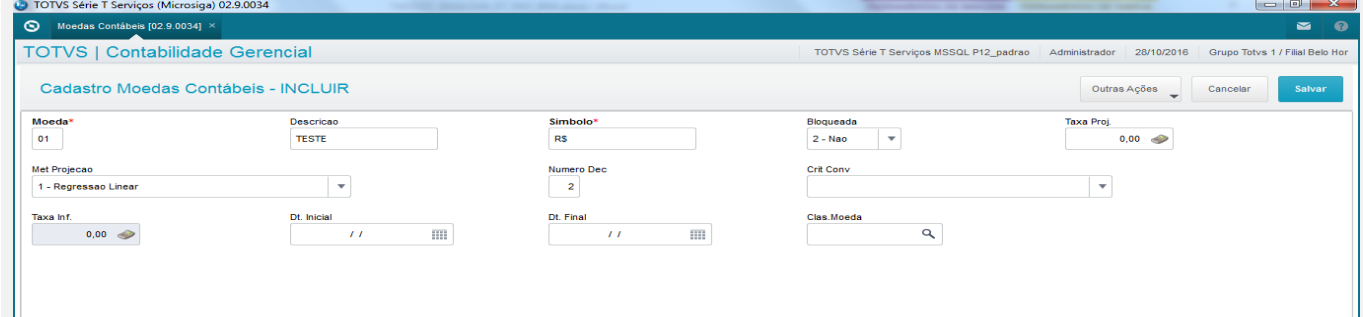

#### 1.3 *Acessar SIGACTB->Atualizações->Cadastros->Moeda x Calendário e efetuar a amarração entre moeda e calendário*

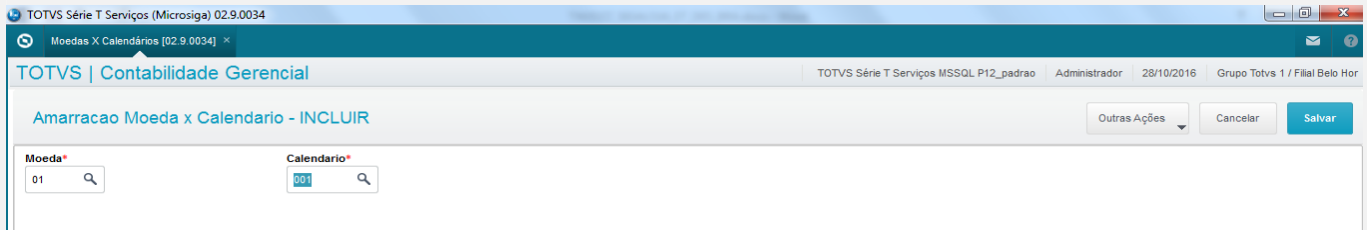

#### 1.4 *Acessar SIGACTB->Atualizações->Plano de Contas e incluir contas de débito (devedora) e crédito (credora)*

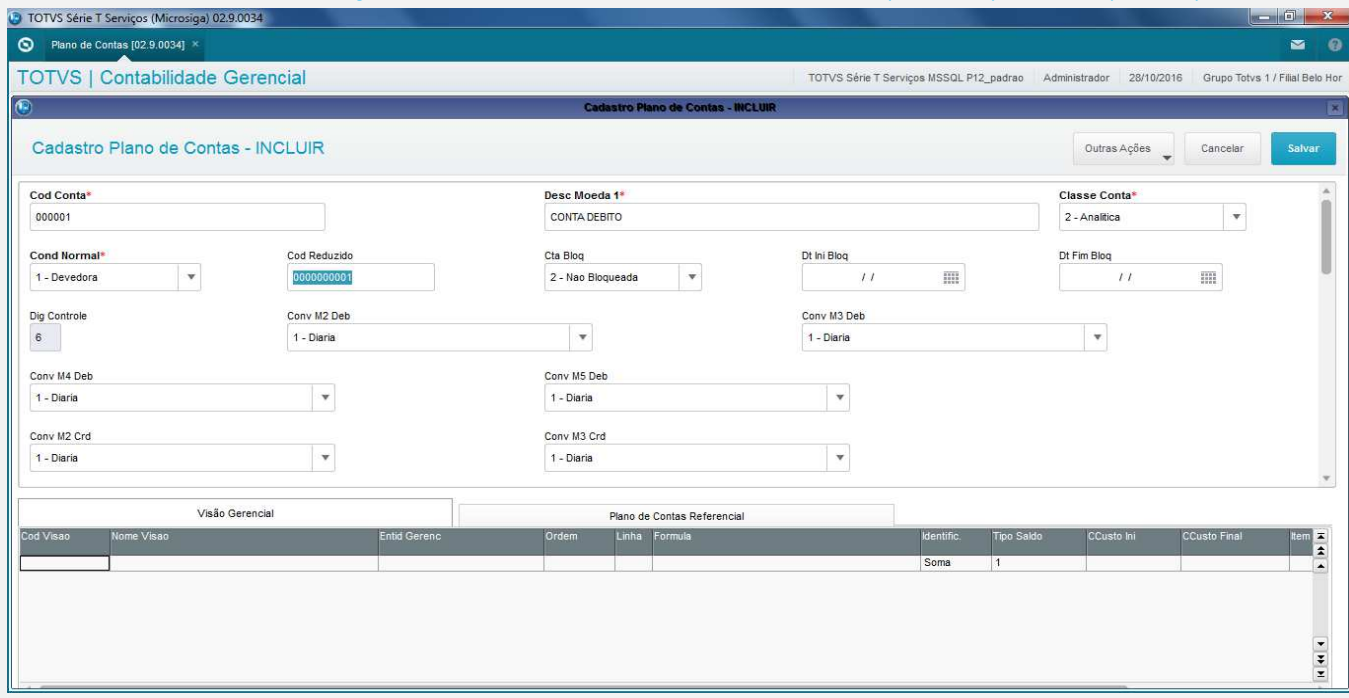

 $\bullet$ 

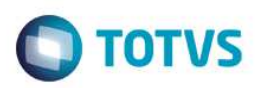

# TOTVS Série T Serviços (Microsiga) 02.9.0034

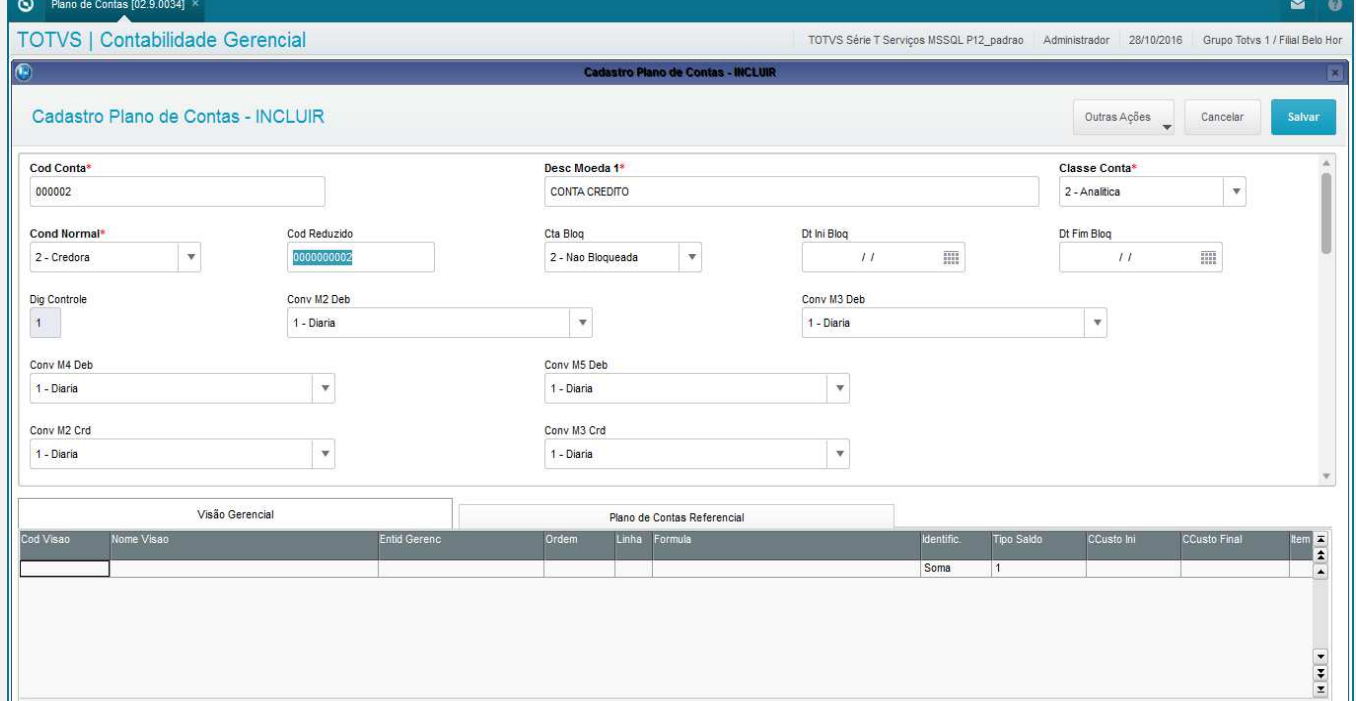

#### 1.5 *Acessar SIGACTB->Atualizações->Entidades->Lançamento Padrão e incluir as LPs 520 e 527*

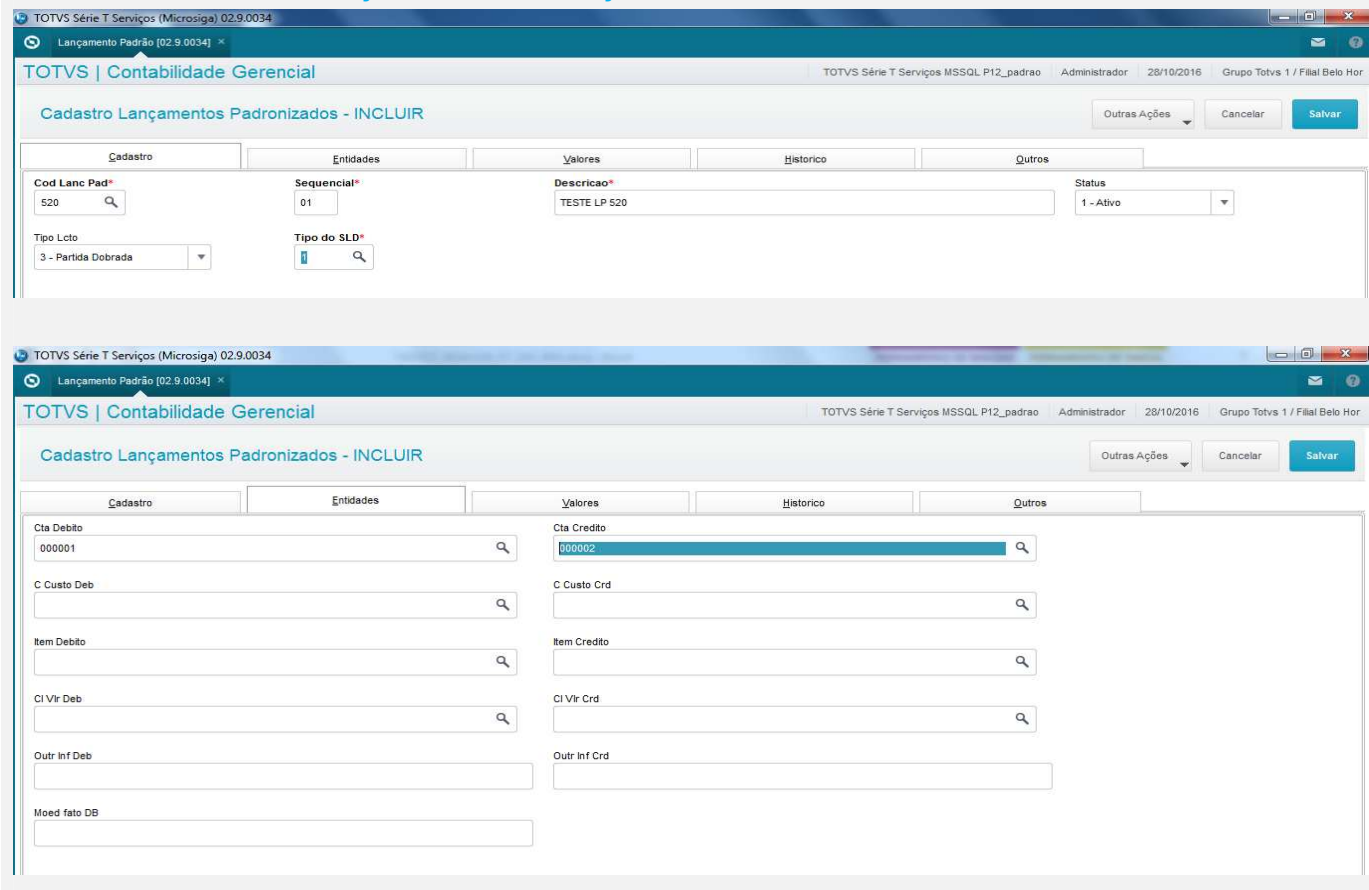

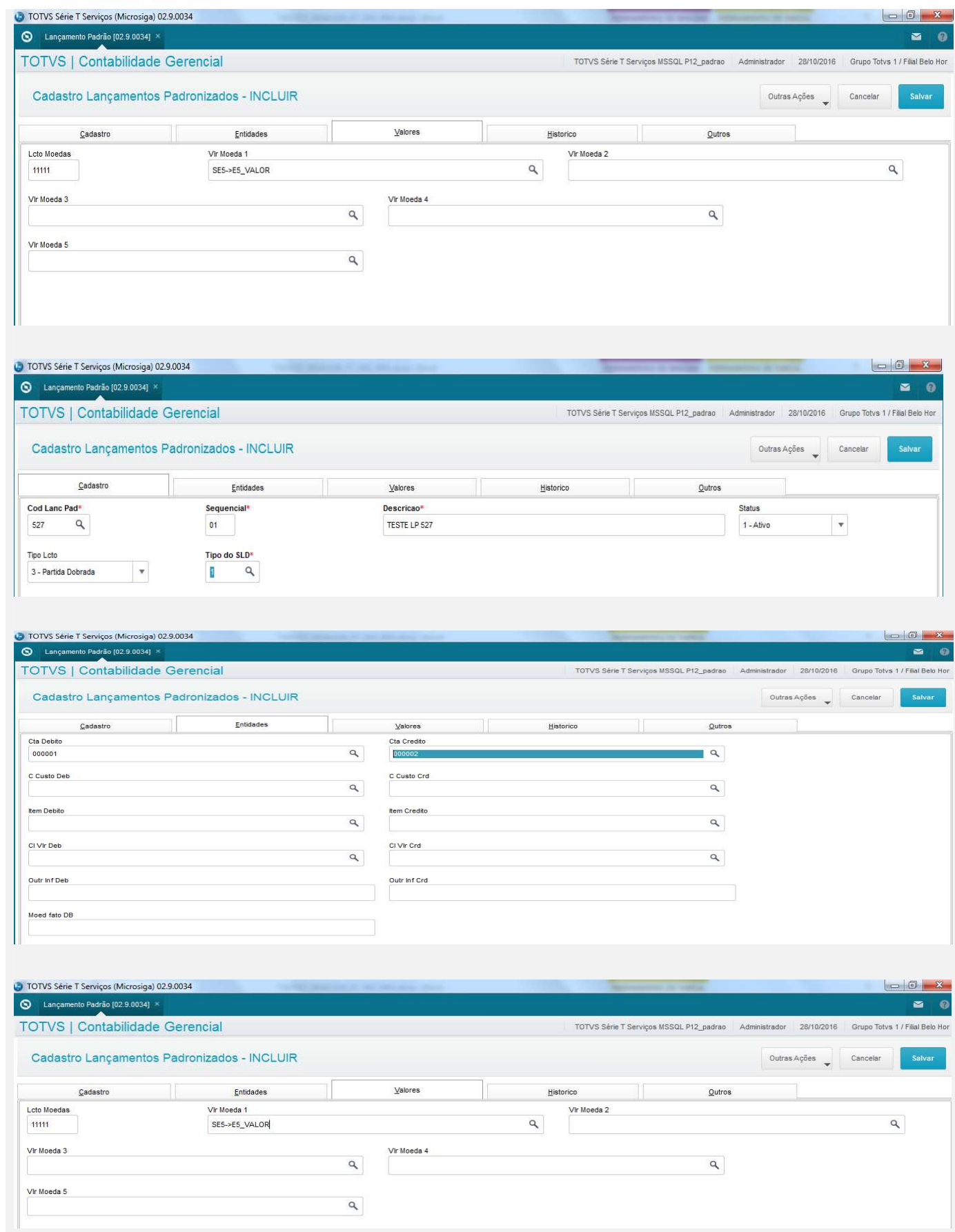

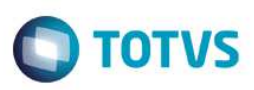

#### *Configurações Financeiro:*

1.1 Acessar SIGAFIN->Atualizações->Contas a Receber, pressionar a tecla (F12) para configurar as parametrizações de contabilização

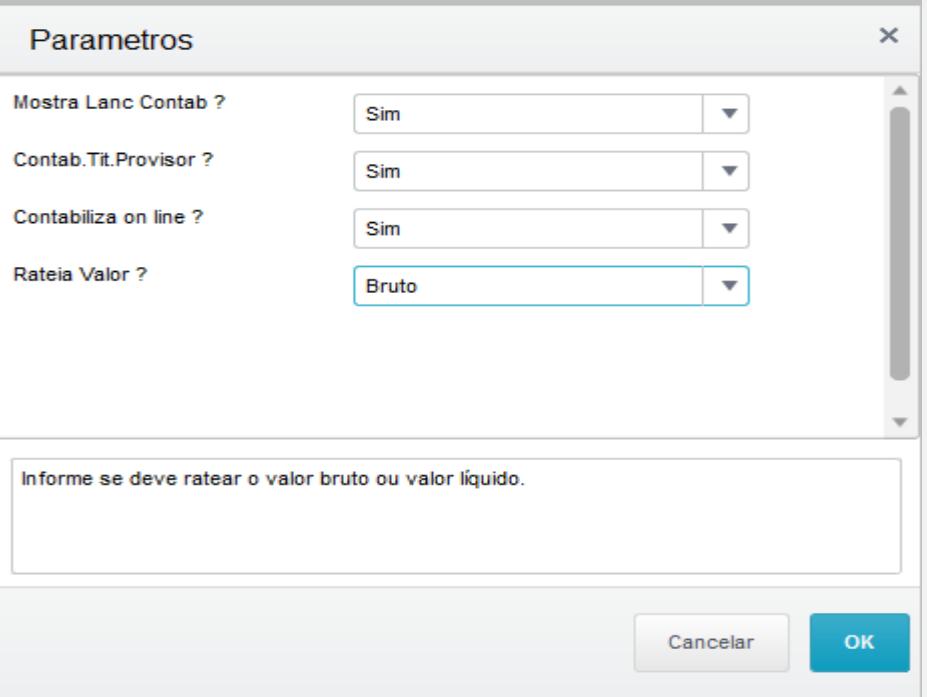

1.2 – Acessar SIGAFIN->Atualizações->Baixas a Receber, pressionar a tecla (F12) para configurar as parametrizações de contabilização

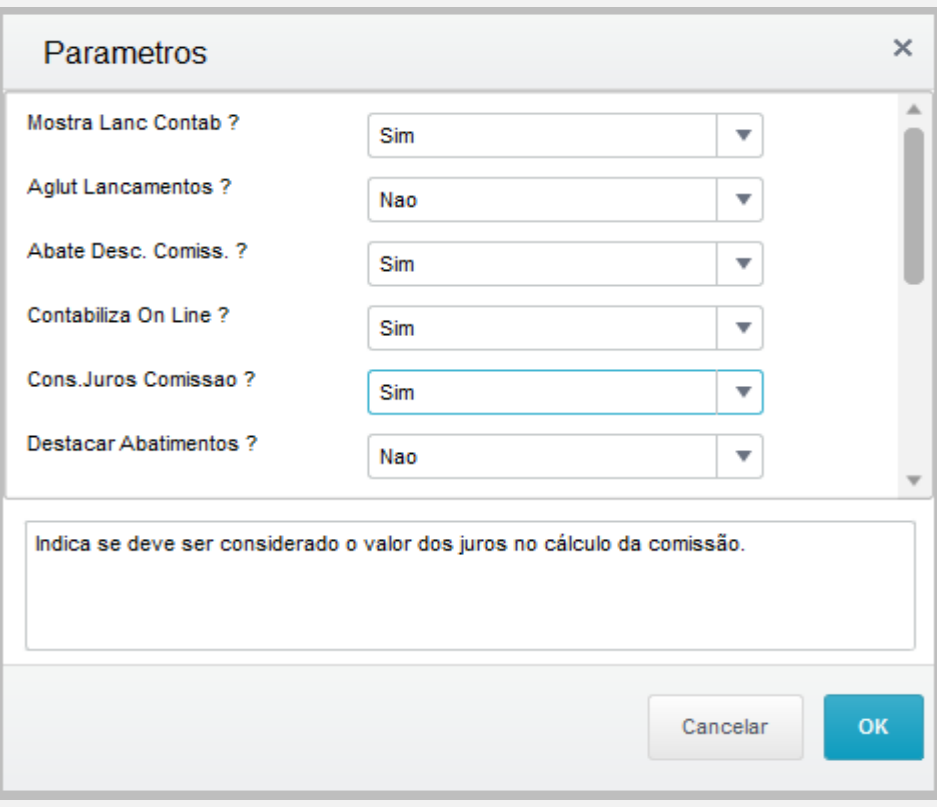

1.3 – Acessar SIGAFIN->Atualizações->Baixas Automaticas de Títulos a Receber, pressionar a tecla (F12) para configurar as parametrizações de contabilização

**O** TOTVS

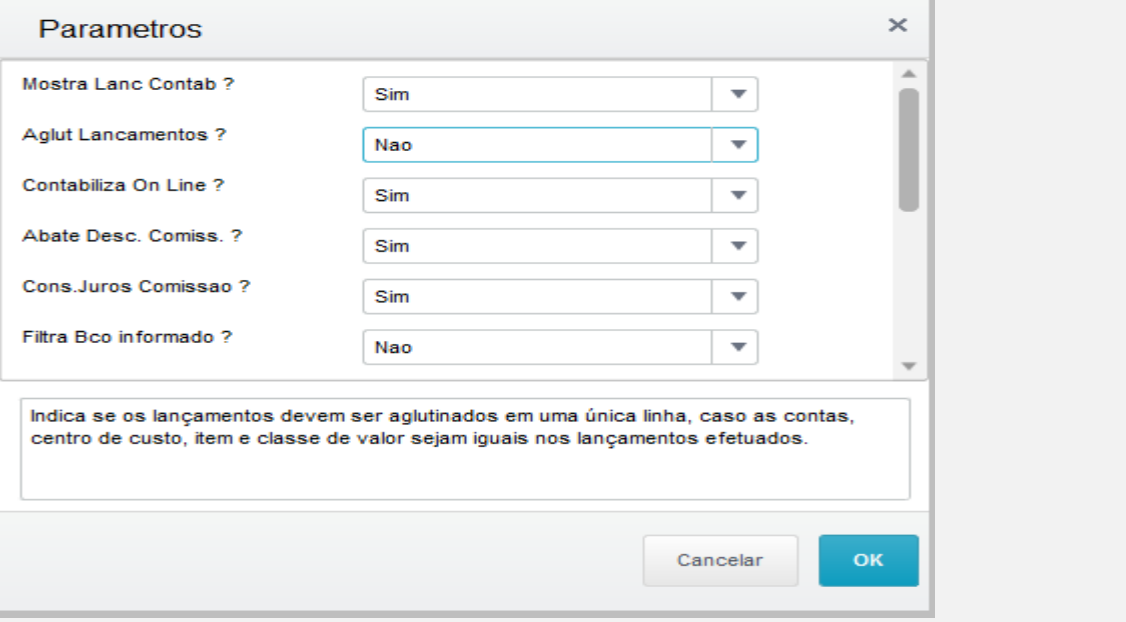

### **Teste**

1.1 Acessar módulo SigaFin->Atualizações->Constas a Receber->Contas a Receber e incluir um título a receber para um cliente

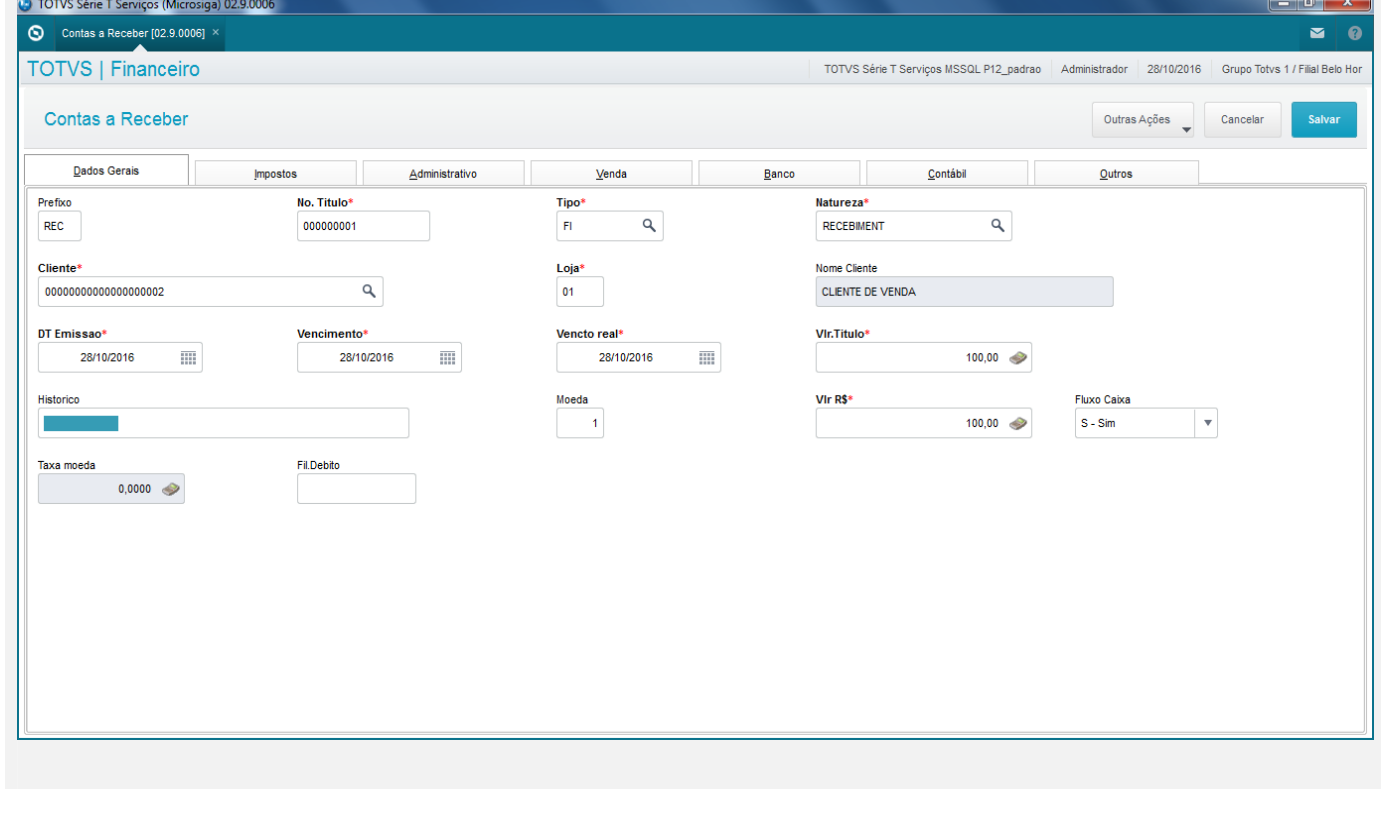

# **O** TOTVS

1.2 Acessar SigaFat->Venda Direta->Venda Direta->Atendimento, botão Outros->Recebimentos e efetuar a baixa do título incluído no passo anterior

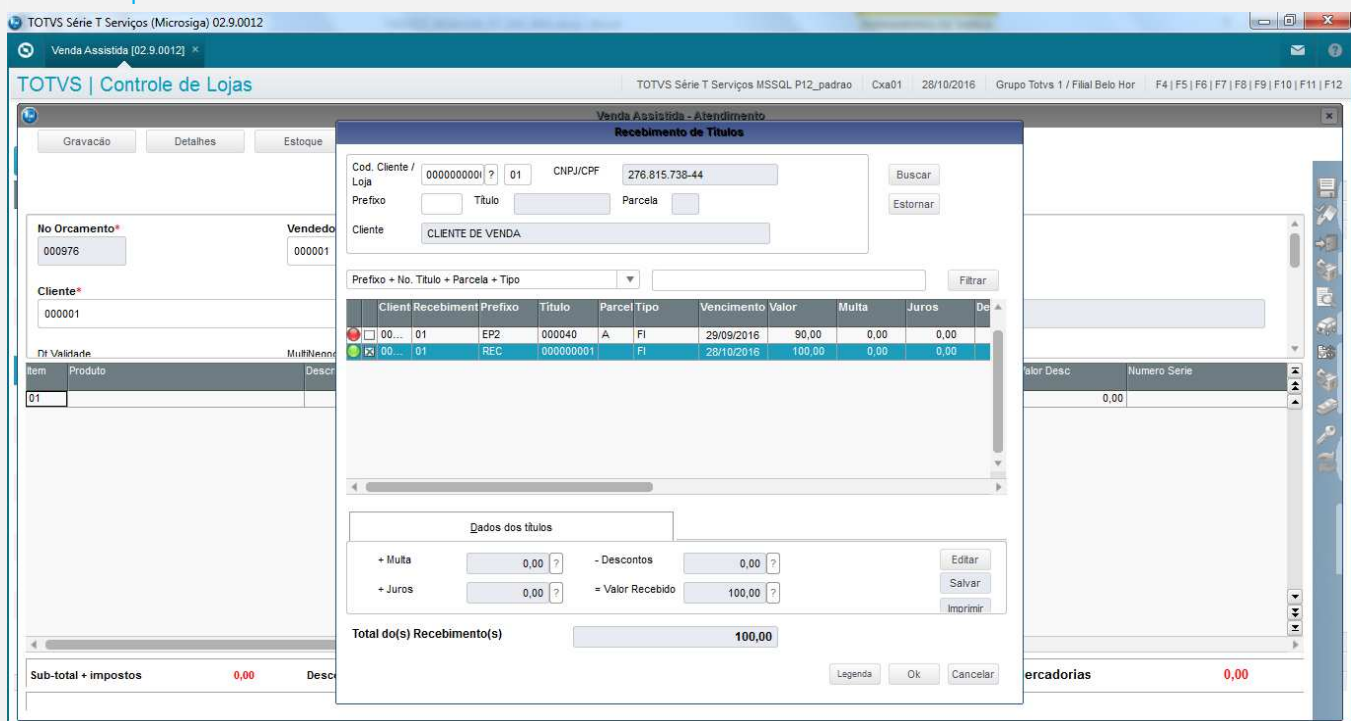

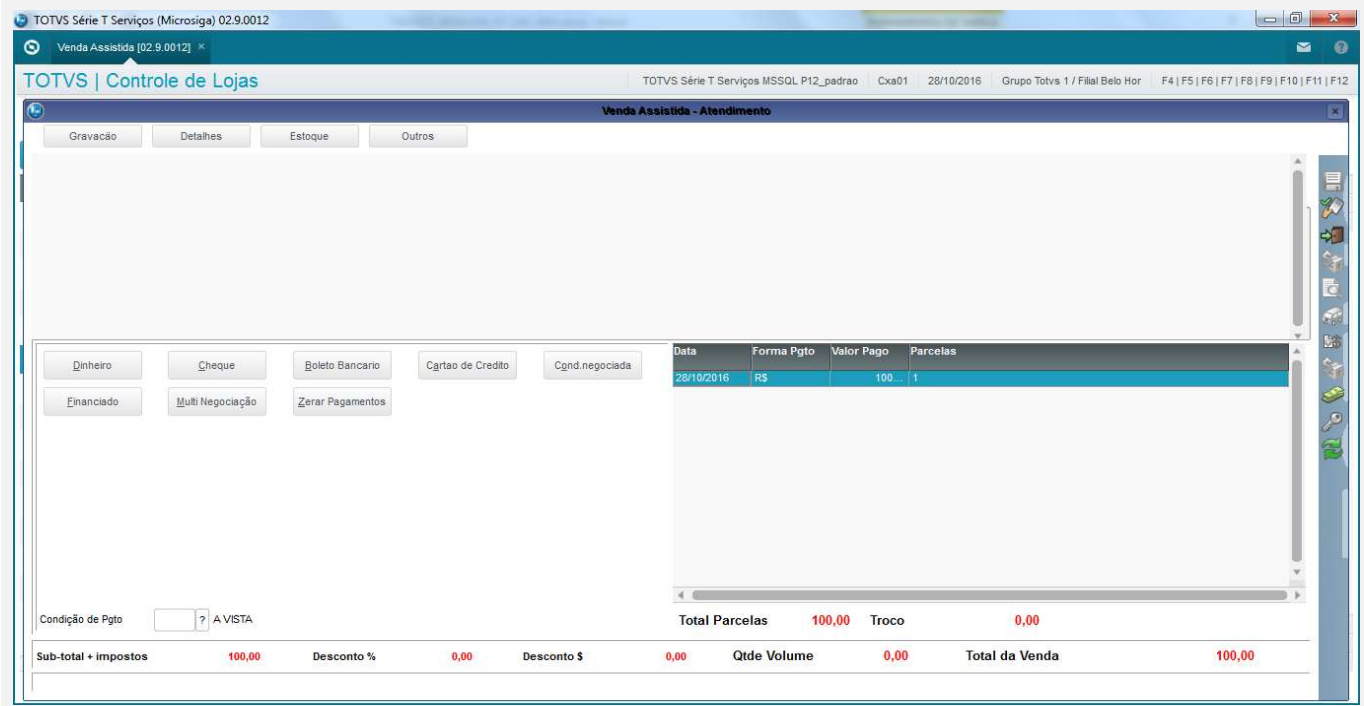

1.3 Acessar o módulo SigaFin->Miscelanea->Contabil->Contabil OffLine e efetuar a contabilização do título que foi baixado no passo anterior.

**O** TOTVS

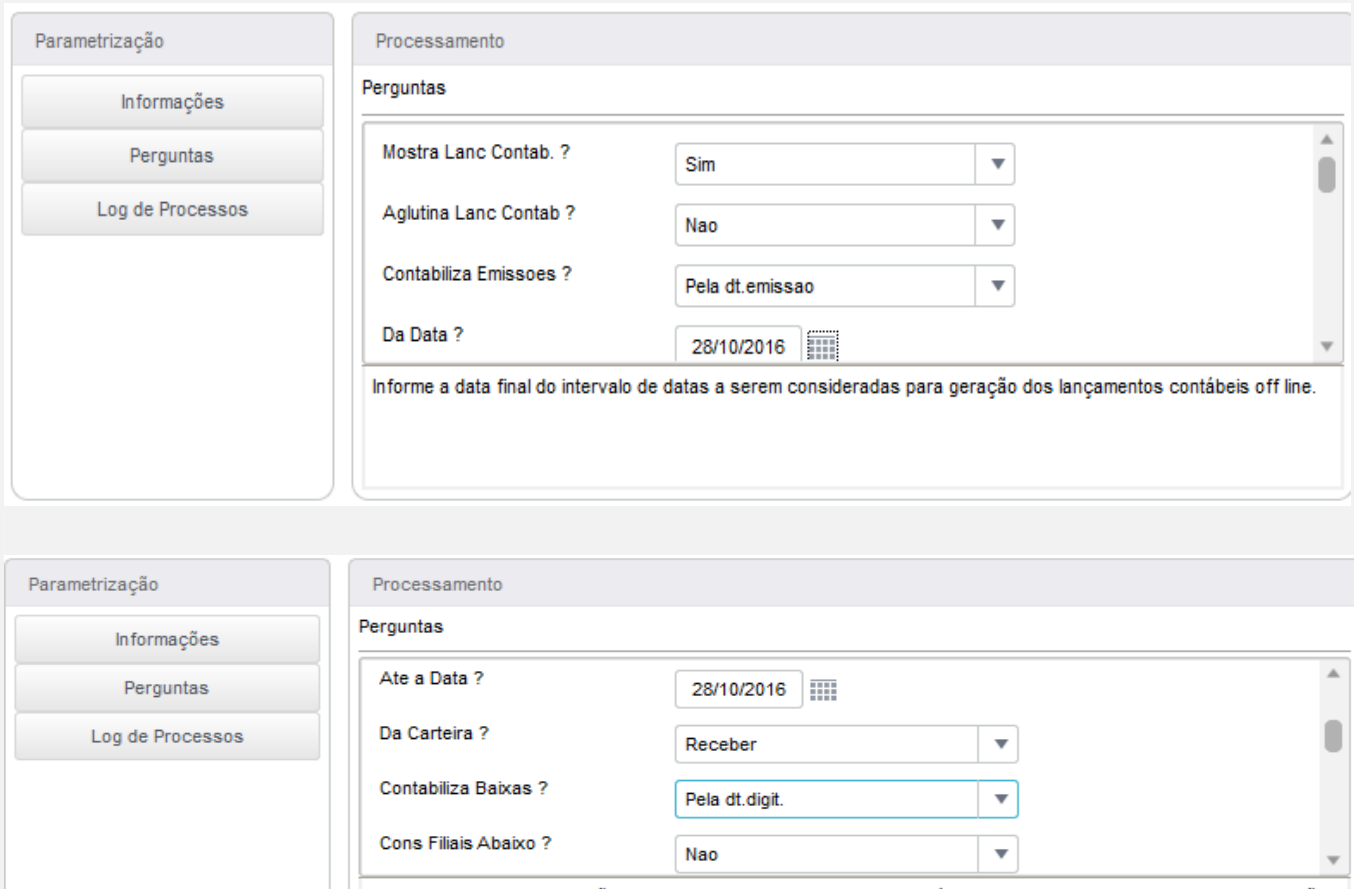

Selecione se as baixas serão contabilizadas pela data da baixa do título ("Pela Dt Baixa") ou pela data de digitação da baixa no sistema ("Pela Dt Digit.").

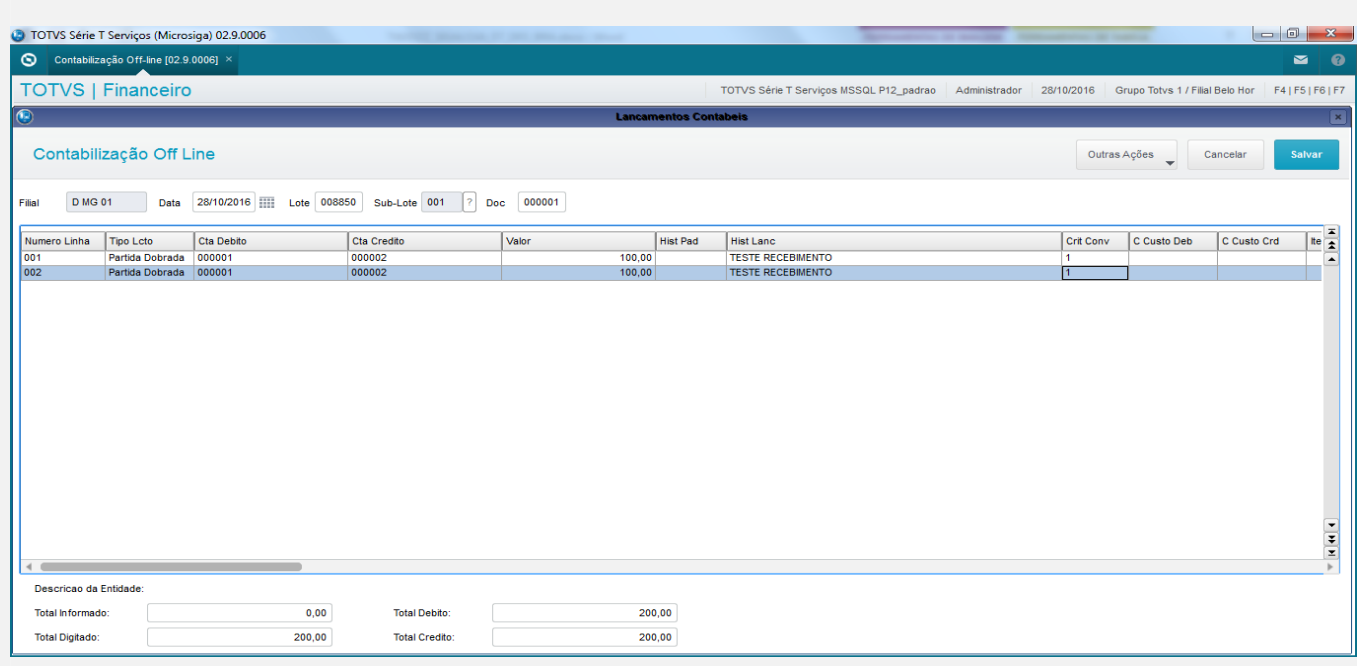

#### 1.4 Acessar SIGAFAT->Venda Direta->Venda Direta->Atendimento, botão Outros->Recebimentos e efetuar o estorno do título baixado anteriormente

**O** TOTVS

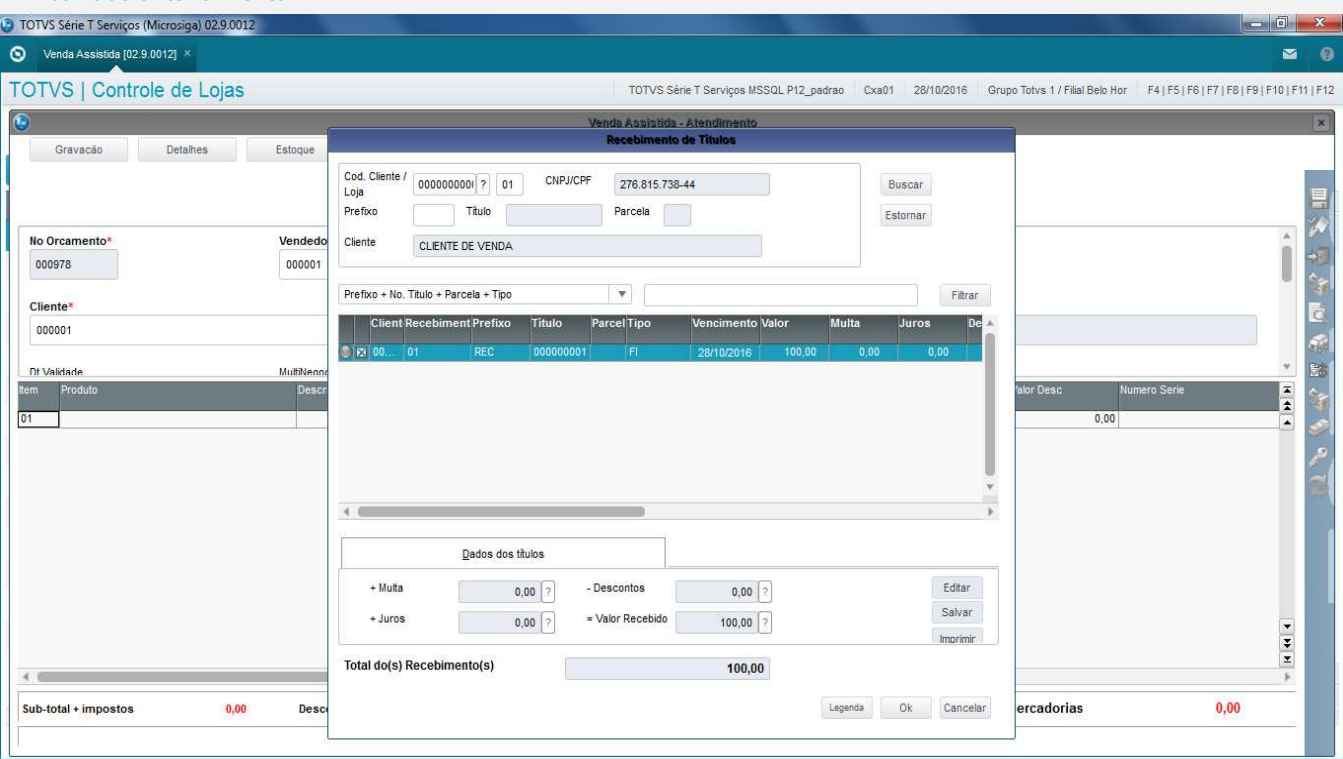

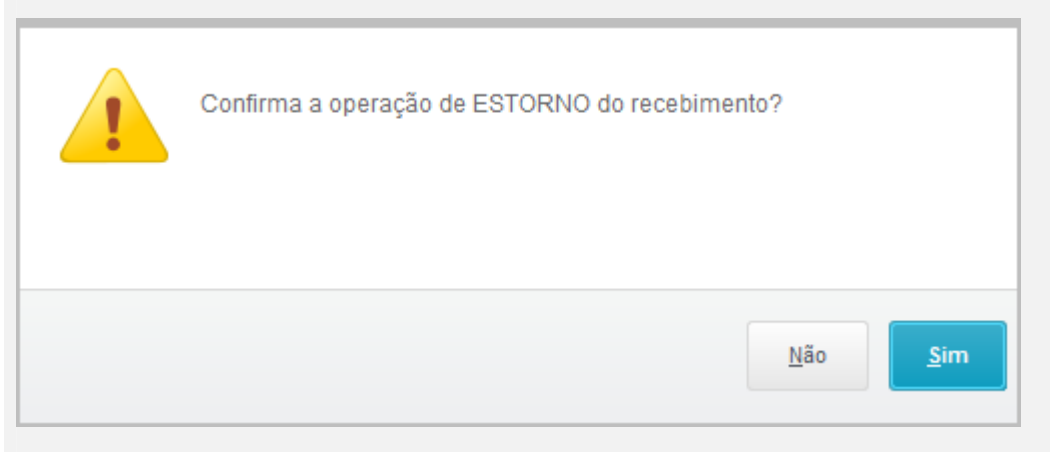

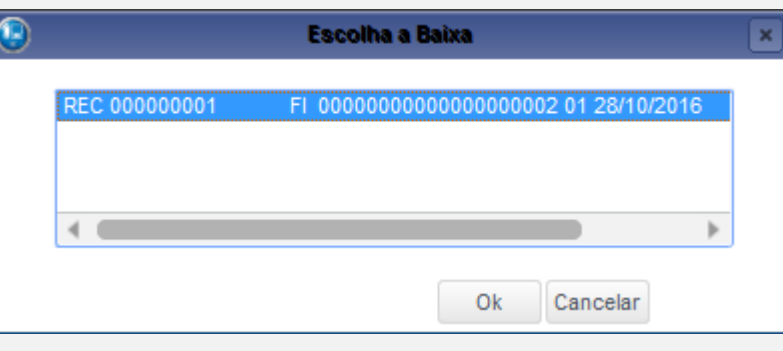

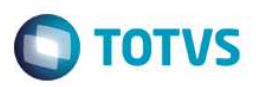

#### Será aberta automaticamente a tela de contabilização do estorno, confirmar e estorno será finalizado com sucesso

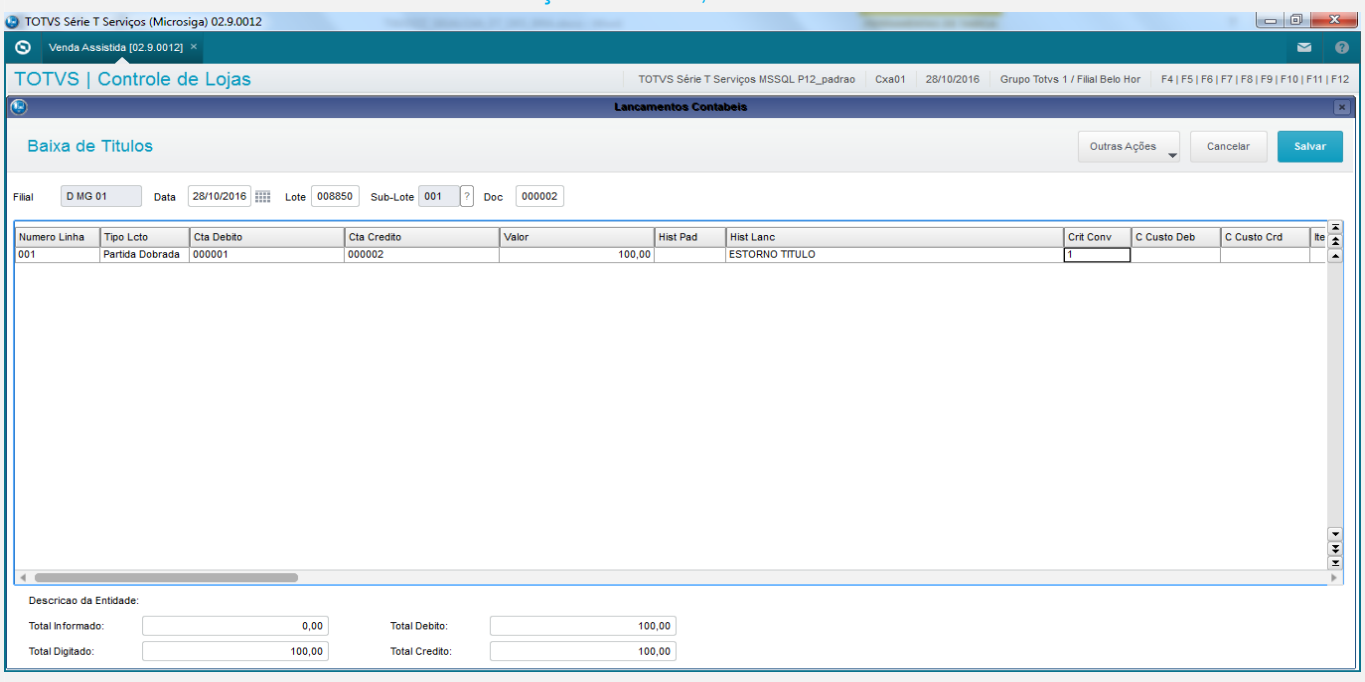

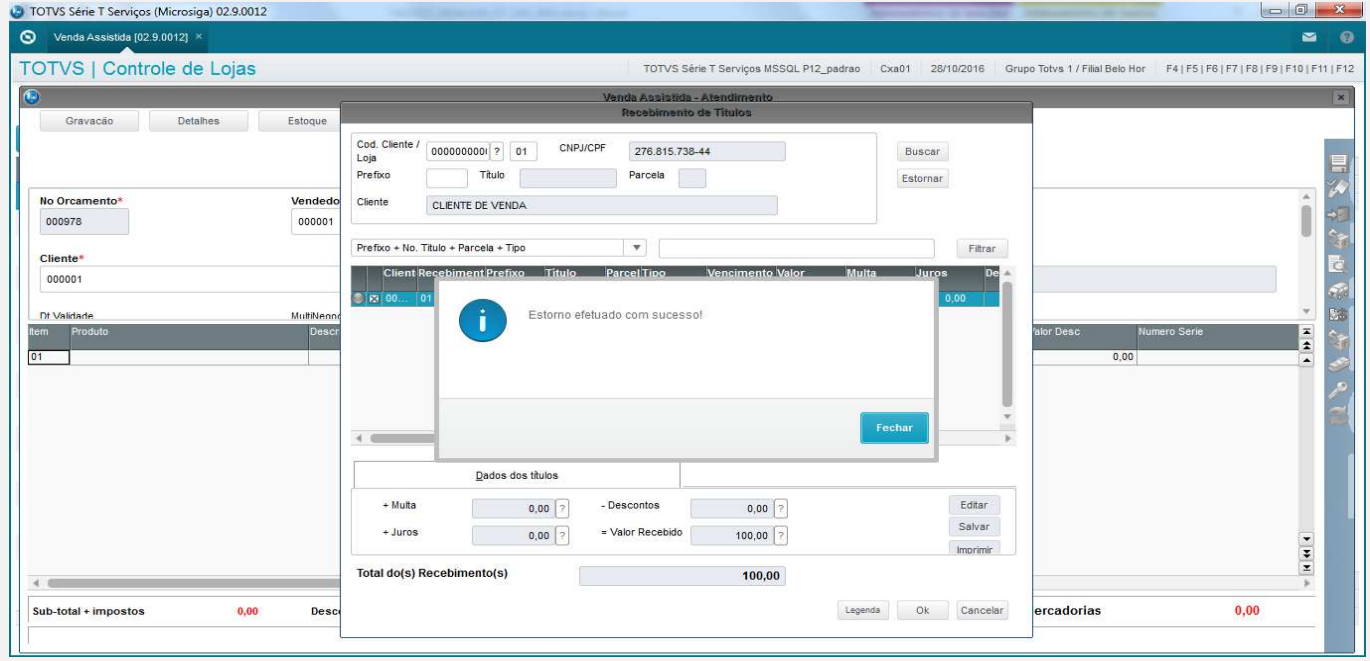

#### **Teste Automatizado (Central de Automação)**

#### **Dicionário de Dados (Codificação)**

#### 4. **Outras Evidências**